## St. Francis de Sales Church Office of Religious Education Instructions for Registering Online for Religious Education Classes

## How to Sign Up for a New Account

All users, including church members, administrators, and church staff, must have an account to access the ParishSOFT website. Users who do not have an account must sign up for an account to receive login credentials (username and password).

Creating a user account is a one-time process. The process requires you to submit a few details of personal information to verify your identity to the system. It takes just a few minutes to complete the information required to set up an account. Use the following procedure to set up an account.

1. In your web browser, enter the URL for the ParishSOFT website.

## https://newark.parishsoftfamilysuite.com

The ParishSOFT Welcome screen is displayed:

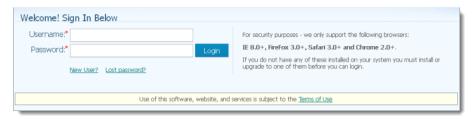

2. Click the New User? link to display the New User Registration Form:

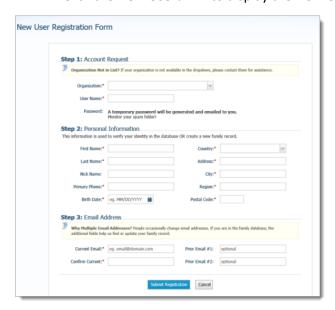

- 3. Complete Steps 1 -3 on the form. Required fields are marked with a red asterisk: \*.
- 4. Click Submit Registration to submit your information to the system.

The system attempts to verify your personal information.

## How to Register Online for Religious Education Classes

- 1. Click Online Registration to display the Online Registration page.
- 2. The online registration process has three main steps. Follow the steps in the order given.
  - a. In Step 1, review your personal information. If you need to update your family record, click the **Update Family Record** link to open your family record and make the necessary changes. When done, click close to return to the **Online Registration** page.
  - b. In Step 2, select the term that you want to your student in.
  - c. In Step 3, add your students. Click + Add Student to open the **Student** registration form:

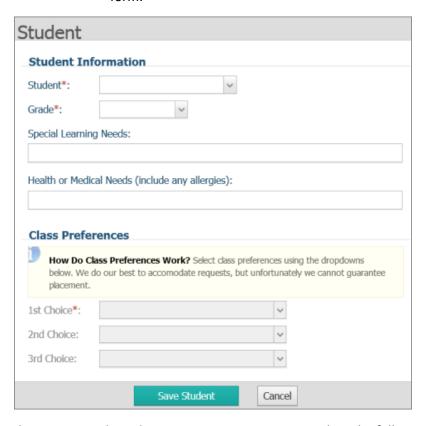

- d. For each student you want to register, complete the following:
  - i. Select the student you are registering and the student's grade level.
  - ii. If your student has any special learning or health-related needs, specify those needs in the respective fields.
  - iii. The system lets you select preferences for classes in any open term that match your student's grade level. Under **Class Preferences**, select your first preference (required). If desired, select your second and third choice preferences.

- iv. Click Save Student to save the student's class selections and preferences..
  - 3. Click Submit Registration to submit the registration.

The system sends you a confirmation e-mail acknowledging receipt of the form. The e-mail also includes a list of your selected class preferences.